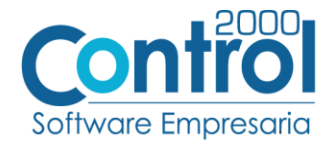

**Guía de implementación de la Addenda**

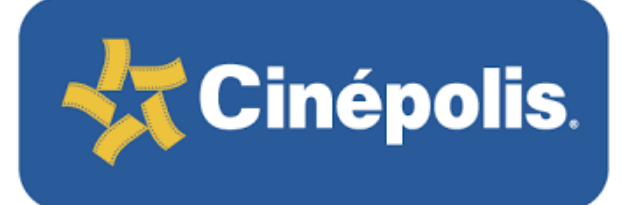

Página | 1

# Contenido

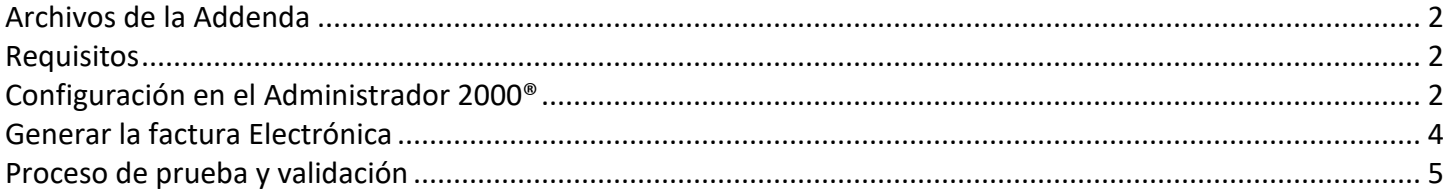

En esta guía, muestra una explicación del tipo, su configuración y aplicación de la Addenda con su validación para la nueva versión del sistema Administrador 2000® 5.0

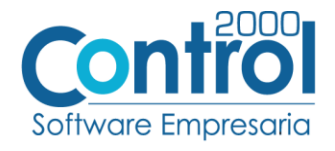

## <span id="page-1-0"></span>Archivos de la Addenda

**Plantillas: ADD-CINEPOLIS-130618.xsl**

## <span id="page-1-1"></span>**Requisitos**

El sistema del Administrador 2000 © requiere, para la correcta recepción y envío de Transacciones Comerciales Electrónicas a la Cadena Comercial, que el usuario tenga cubiertos los siguientes puntos:

- Conexión a internet.
- No. de Proveedor proporcionado por Cinépolis.
- Sistema Administrador 2000<sup>®</sup> v5.0
- Los archivos mencionados en la sección Plantilla y otros archivos.

## <span id="page-1-2"></span>Configuración en el Administrador 2000®

#### Parámetros de la Empresa

Para esta Addenda no es necesario configurar nada en particular en Parámetros de la Empresa.

### Catálogo de Monedas

Para esta Addenda no es necesario configurar nada en particular en el Catálogo de Monedas.

#### Catálogo de Addendas

Ir a la pestaña de CATÁLOGOS / PRINCIPALES / ADDENDAS / clic en el botón NUEVO y asignar la siguiente información:

- Campo **Nombre:** *Cinepolis (Respetando mayúsculas y minúsculas)*
- Campo **Versión:** *1.0*
- Campo **Addenda:** *Cinepolis (Respetando mayúsculas y minúsculas)*
- Campo CATÁLOGO elegir una opción:
	- o **Cliente-Proveedor:** Para asignar la Addenda a un cliente en específico.
	- o **Tipo de documento:** Para que en el catálogo de facturación cuando se genere el documento, se asigne la Addenda.

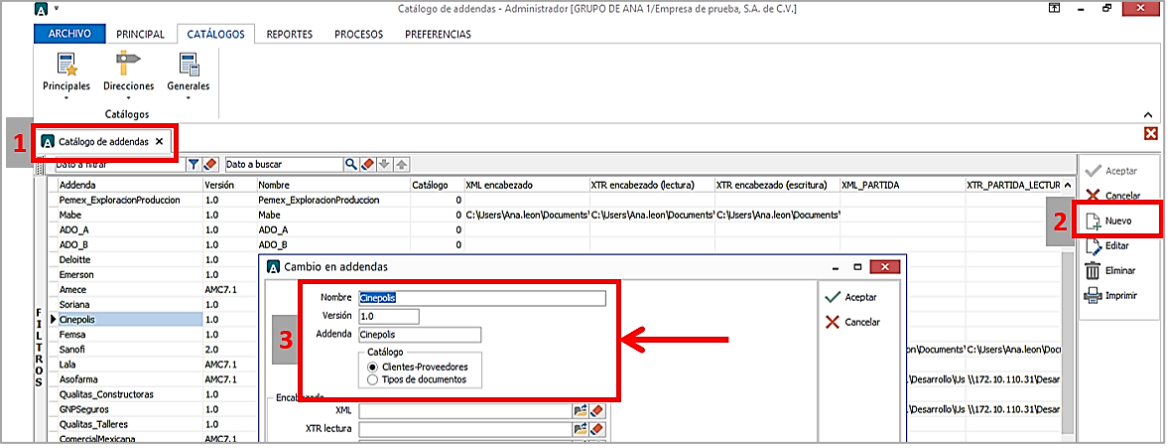

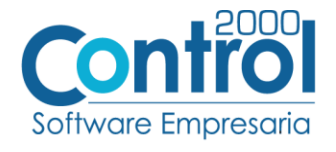

# Catálogo de Clientes-Proveedores

Se debe ir a la pestaña PRINCIPAL / CLIENTES-PROVEEDORES / clic al botón NUEVO y capturar la siguiente información:

 En la pestaña CLIENTE, indicar el número de proveedor en el campo **Número proveedor**. Ejemplo: *103742*

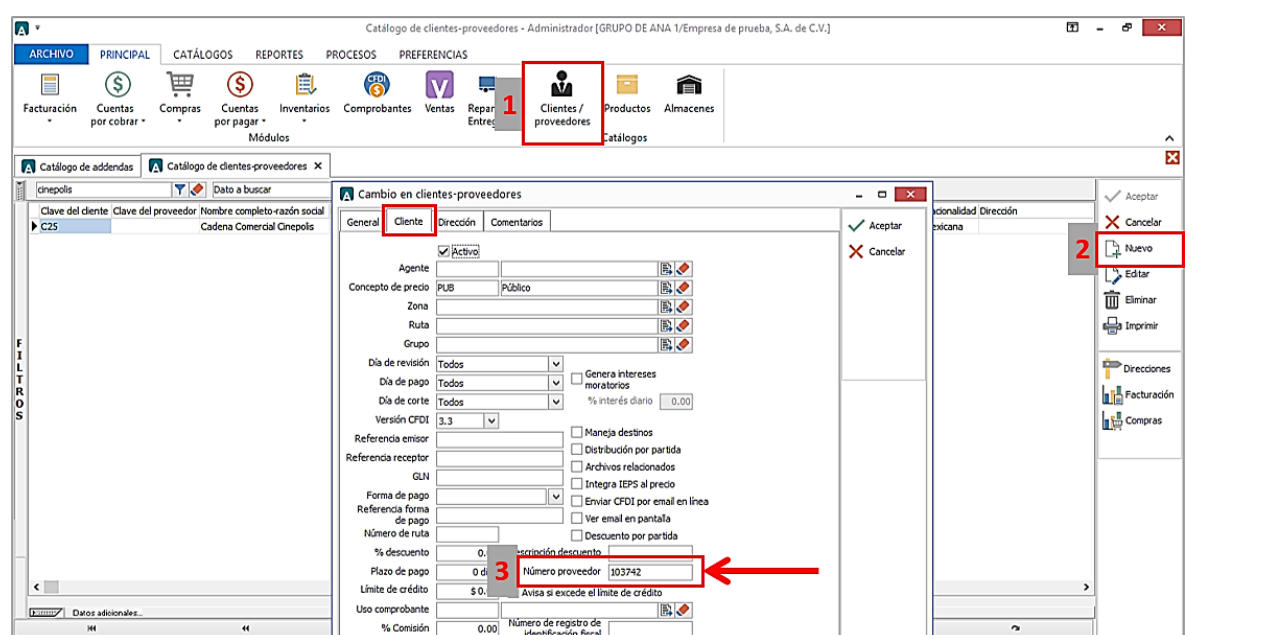

 Una vez que se ha realizado la configuración necesaria, ir al catálogo de CLIENTES-PROVEEDORES / DATOS ADICIONALES / pestaña ADDENDAS / Clic en el botón NUEVO y asignar la **Addenda** y el **Tipo de Documento** donde desea agregar la Addenda.

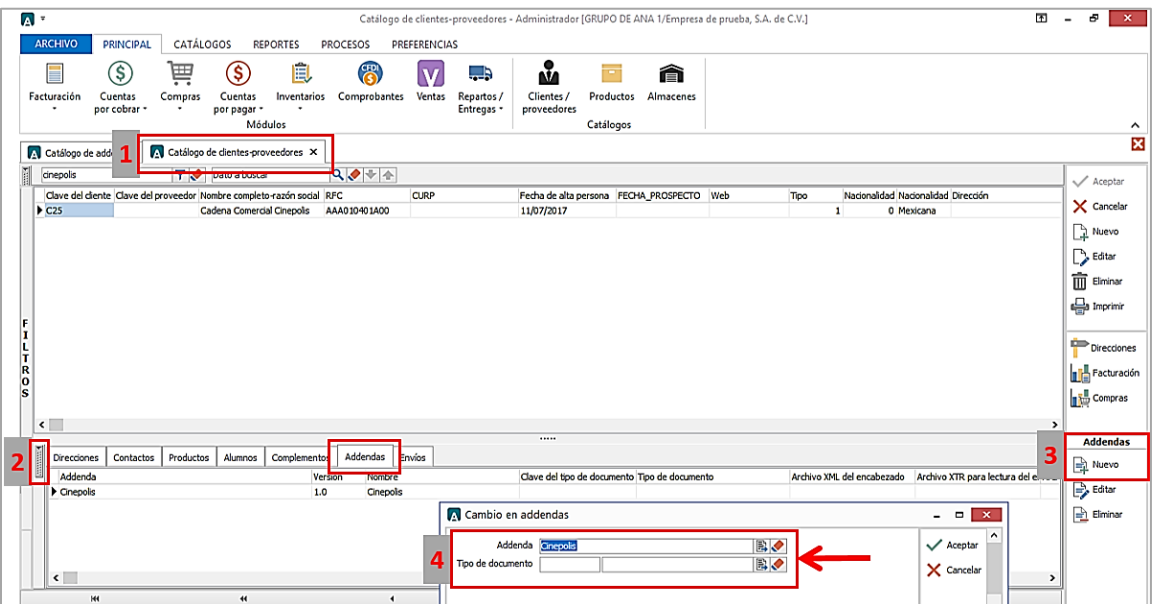

Página | 3

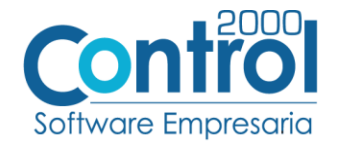

# Catálogo de Productos

Para esta Addenda no es necesario configurar o capturar nada en particular en el producto o servicio a facturar a la Cadena Comercial.

# <span id="page-3-0"></span>Generar la factura Electrónica

Página | 4

Ir a la pestaña PRINCIPAL / FACTURACIÓN / clic en el botón NUEVO y asignar la siguiente información (Tipo de documento, Cliente, Forma de pago, etc.):

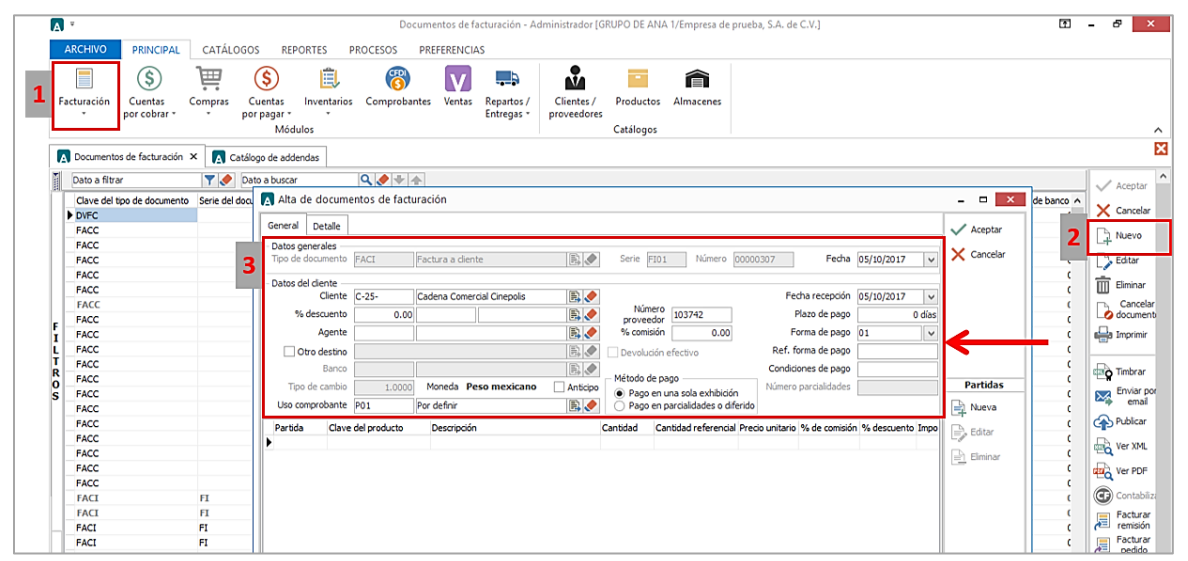

En la pestaña de DETALLE colocar la siguiente información:

- Registrar el **Folio** de la Nota de Recepción asignada por Cinépolis para la factura, es un dato de 10 dígitos. Ejemplo: *0000025145*
- Es opcional indicar el Número de Contraro asignado al proveedor, este dato se registra en el campo **Dato3.** Ejemplo: *002012021*

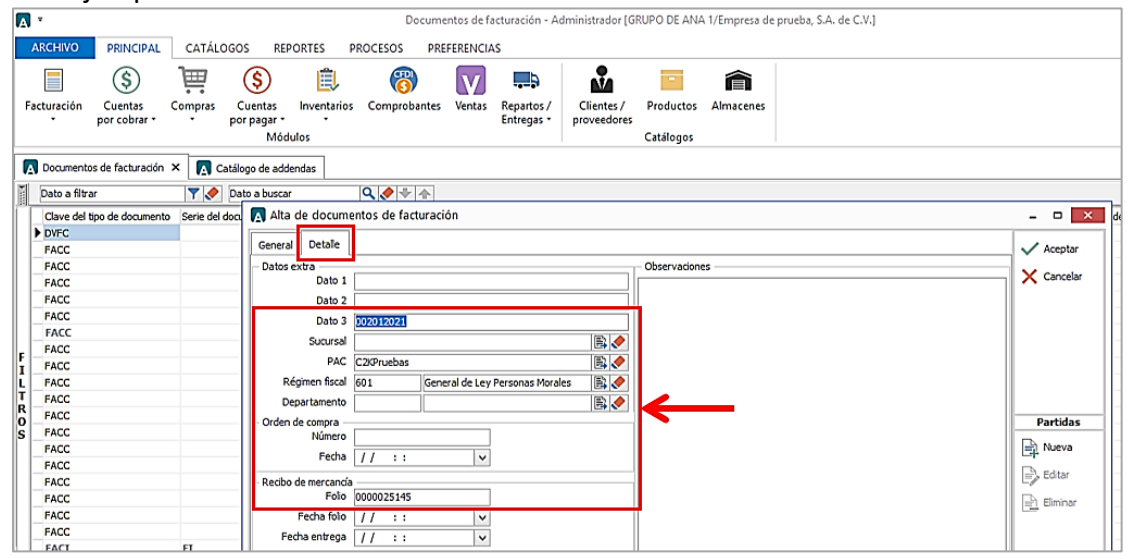

171005

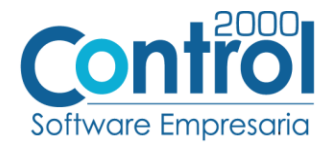

Para la captura de partidas para esta Addenda no se requiere capturar algún dato en especial, el proveedor deberá capturar sus partidas como siempre lo ha hecho.

# <span id="page-4-0"></span>Proceso de prueba y validación

Página | 5 No se cuenta con ambiente de pruebas, hay que generar una factura real y cargarla en el portal que Cinépolis le ha indicado al proveedor.